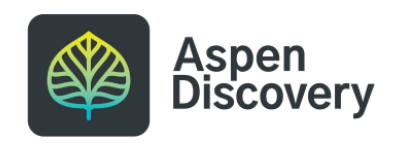

# **Rearranging Browse Categories & Sub-Categories**

Learn how to change the order of appearance for your browse categories or sub-categories.

23 Steps

Created by

Morgan Daigneault

Creation Date May 6, 2022

Last Updated May 6, 2022

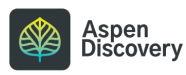

**The browse categories and sub-categories that appear on your main catalog page can be managed in Browse Category Groups settings.**

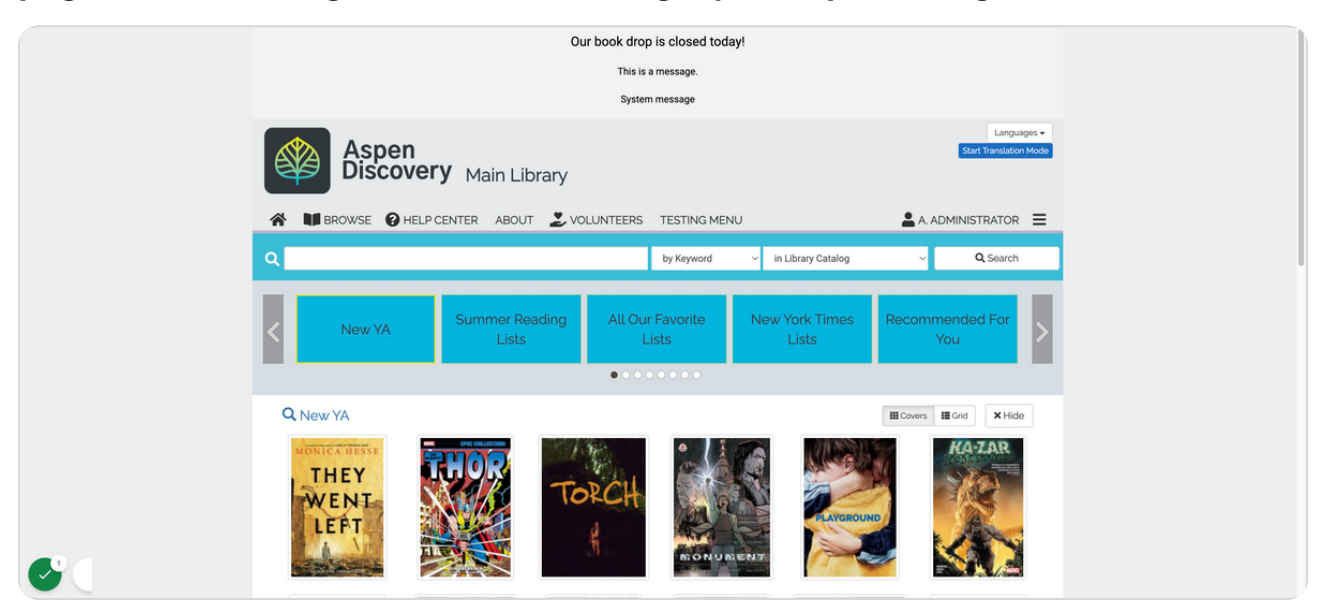

#### STEP 2

### **Let's say I want to move this New YA browse category.**

Newly added browse categories will appear at the beginning of your browse categories, so you may desire to re-arrange them.

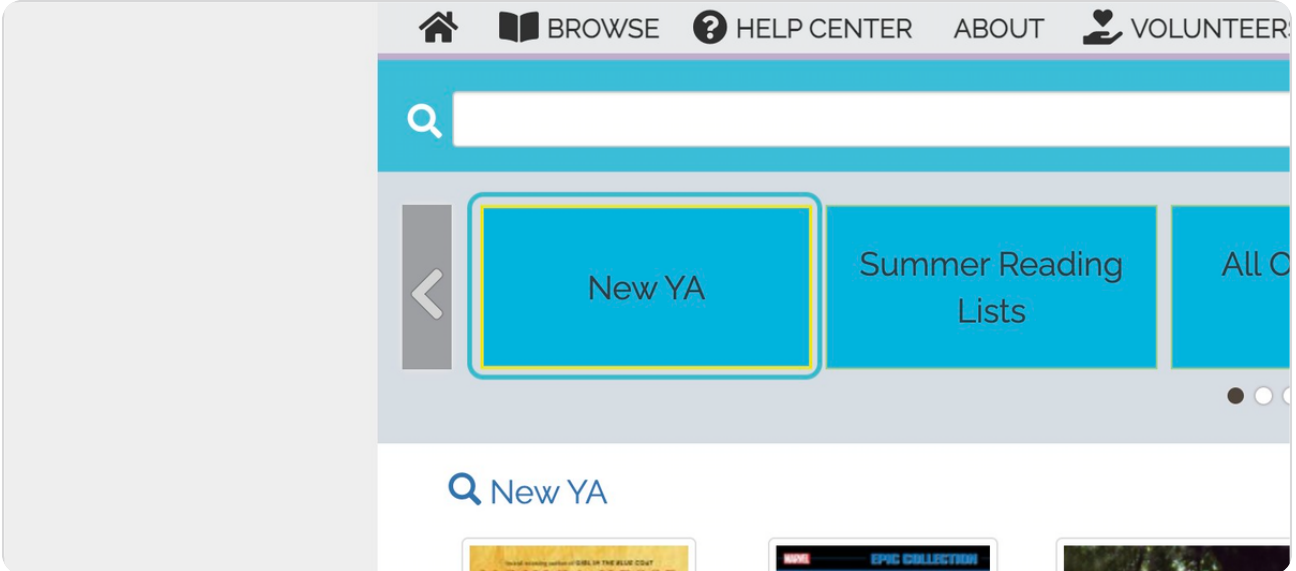

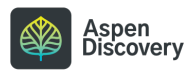

### **Click on the hamburger menu dropdown.**

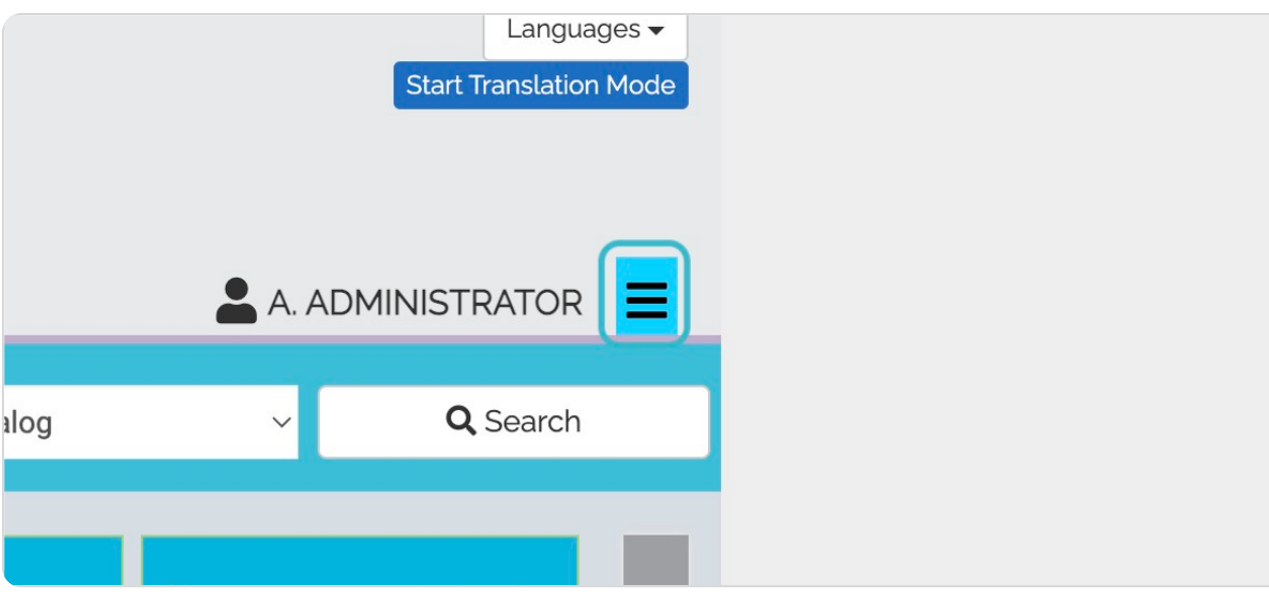

STEP 4

# **Click on Aspen Administration**

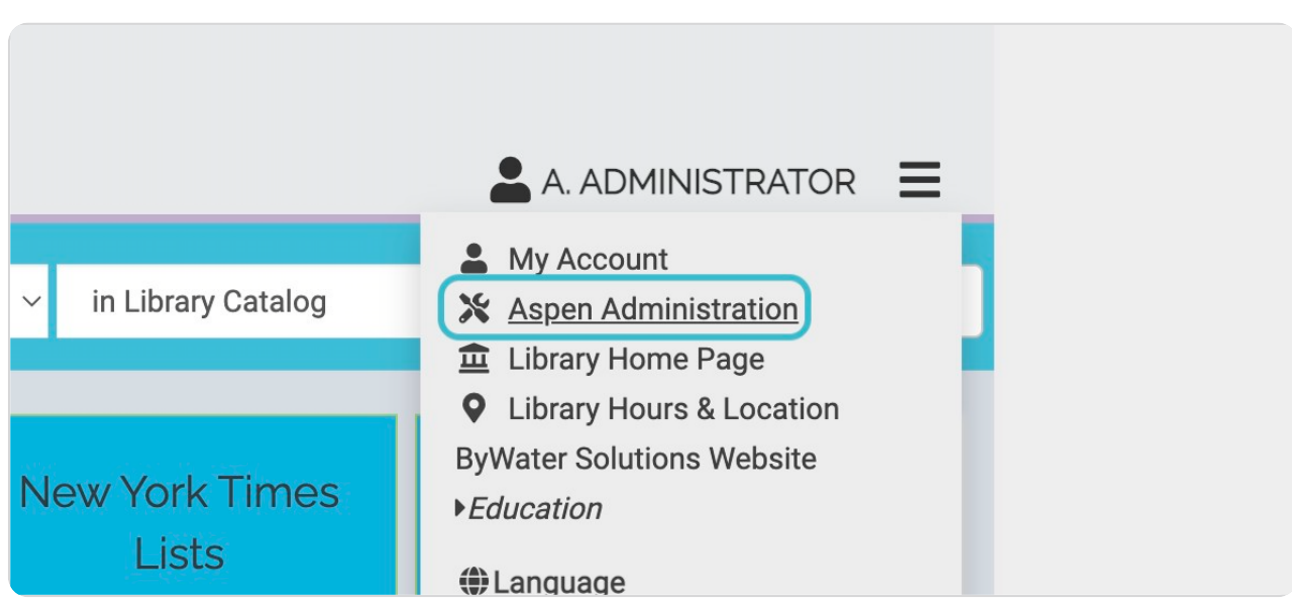

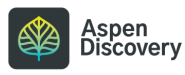

### **Click on Browse Category Groups**

This is where we can control which browse categories show up on your main page, and in what order.

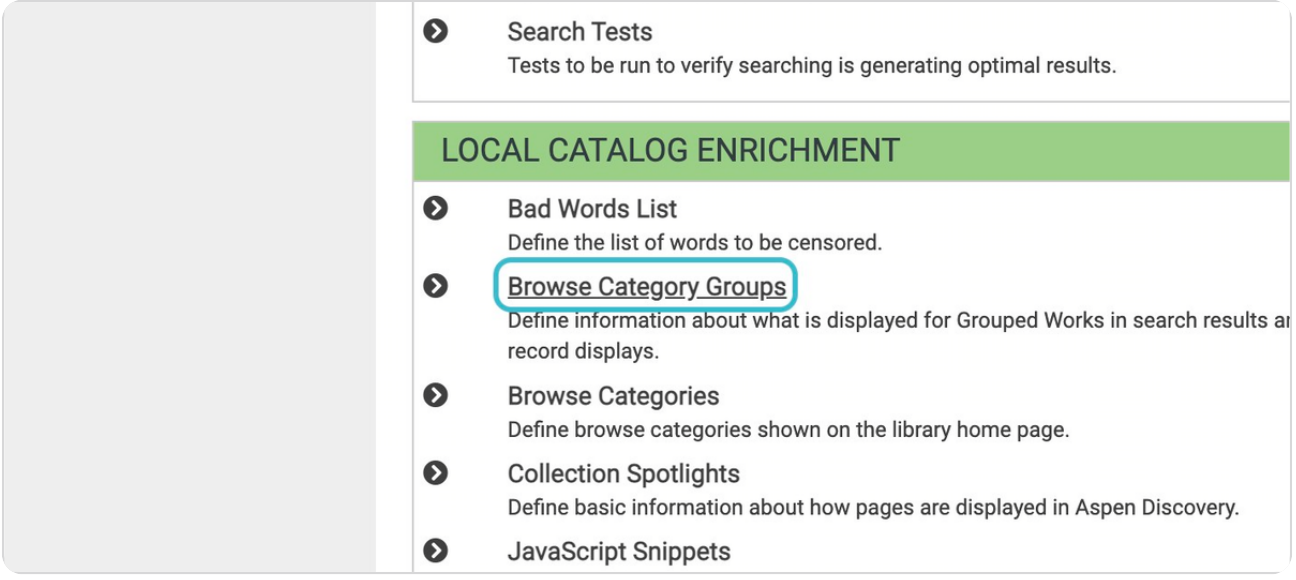

#### STEP 6

# **Find your library's settings, then click Edit.**

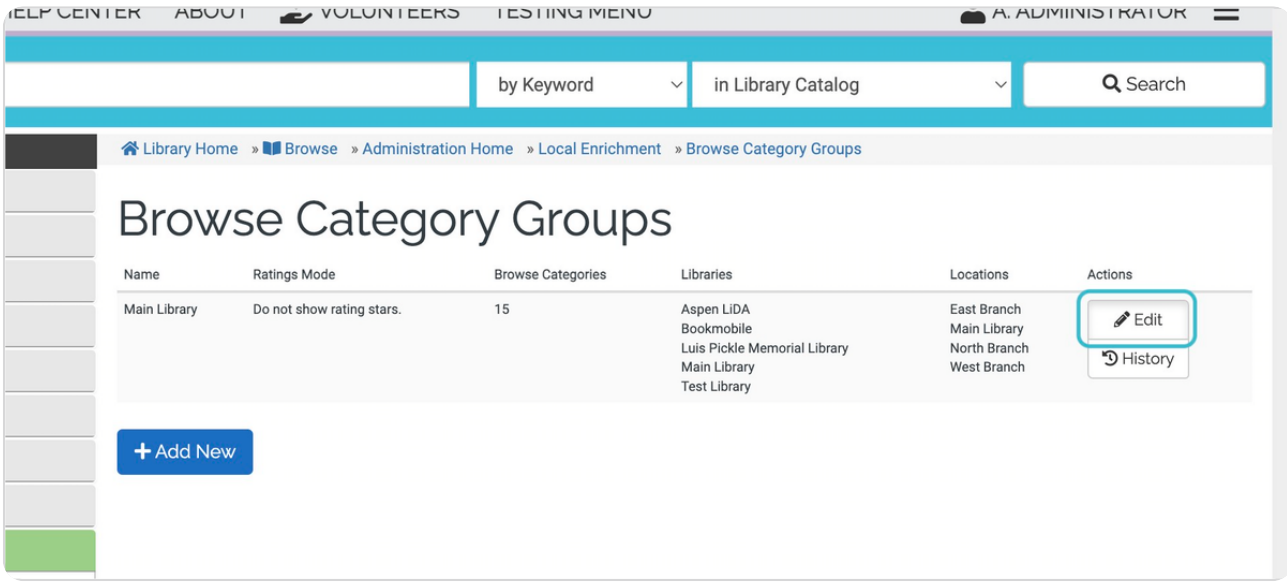

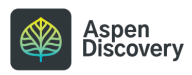

### **This page will show all of the browse categories currently displaying on your main catalog page.**

There are additional settings on this page if you want to customize how cover images appear, whether star ratings are displayed, etc.

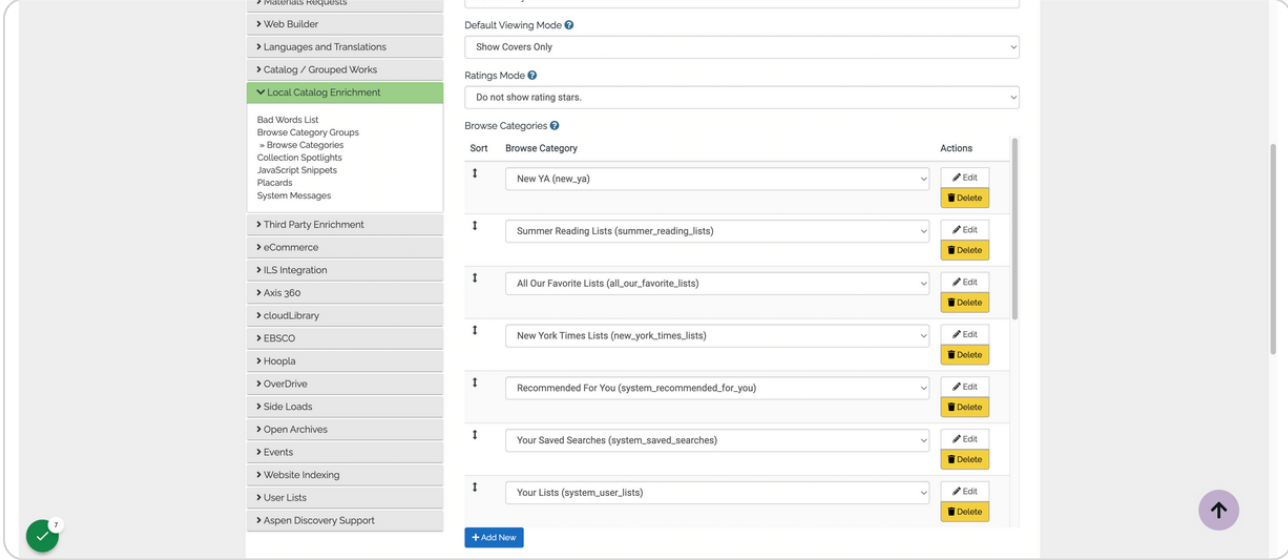

#### STEP 8

### **Find the browse category you want to move.**

Use the up and down arrows next to the browse category title to drag ands

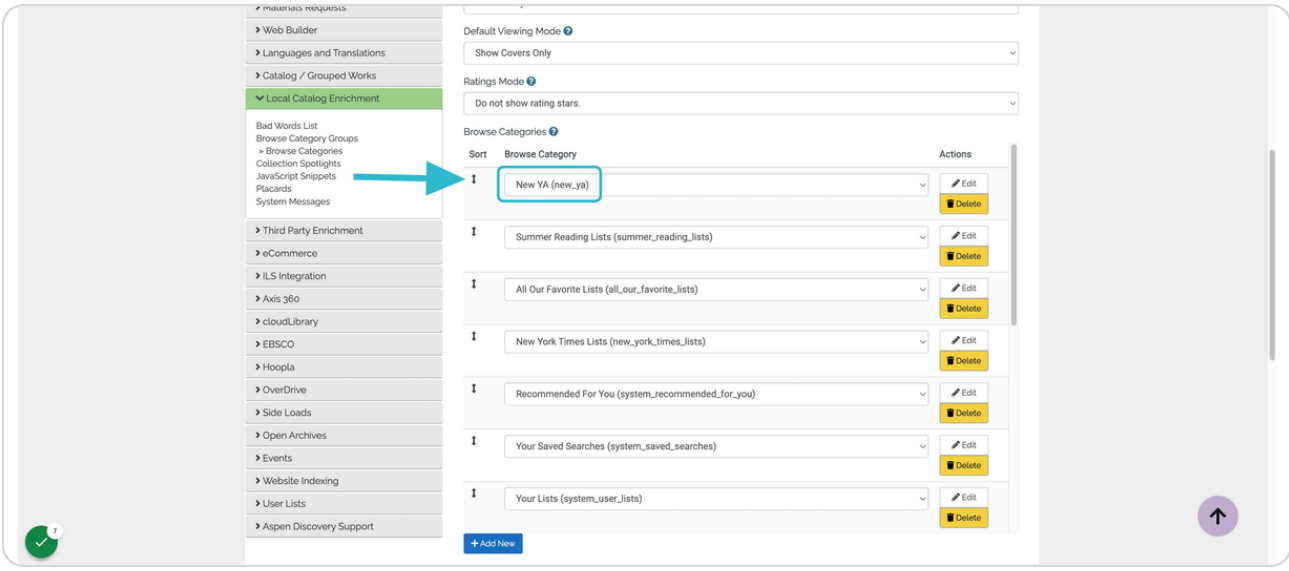

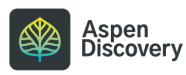

### **Locate the**

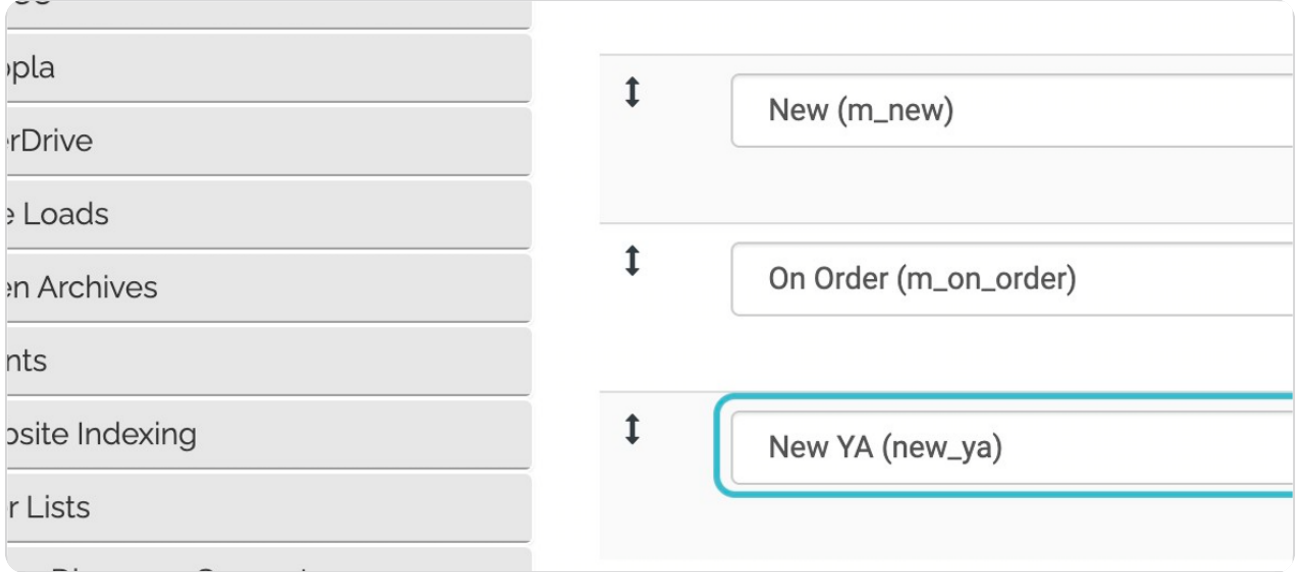

### STEP 10

# **Click on main**

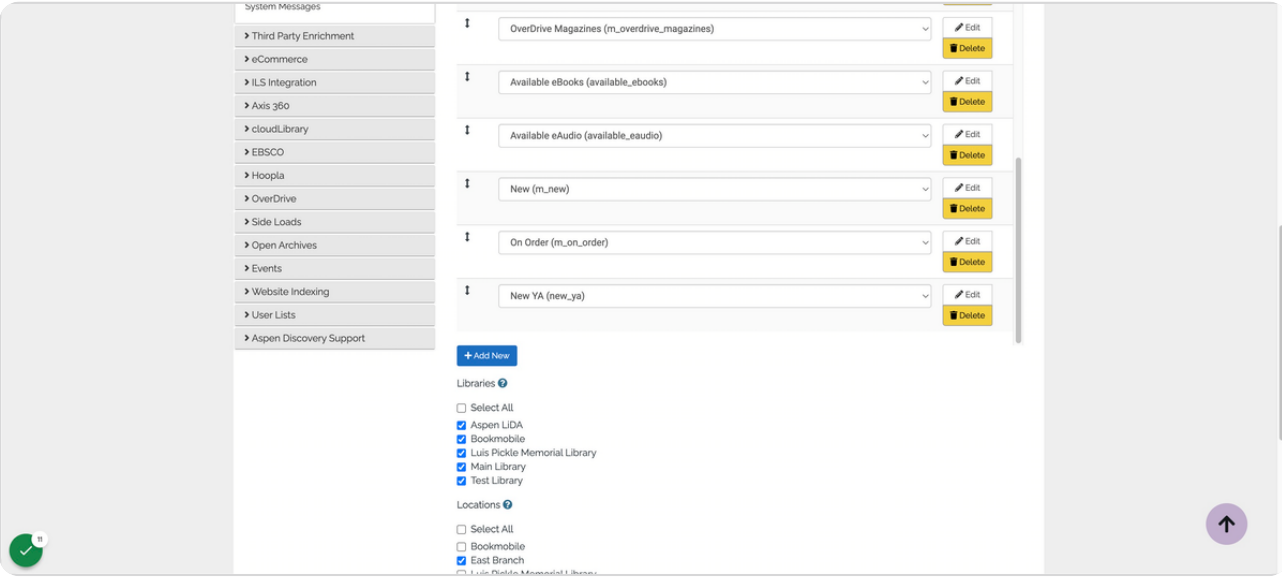

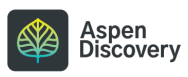

### **Click on Save Changes and Return**

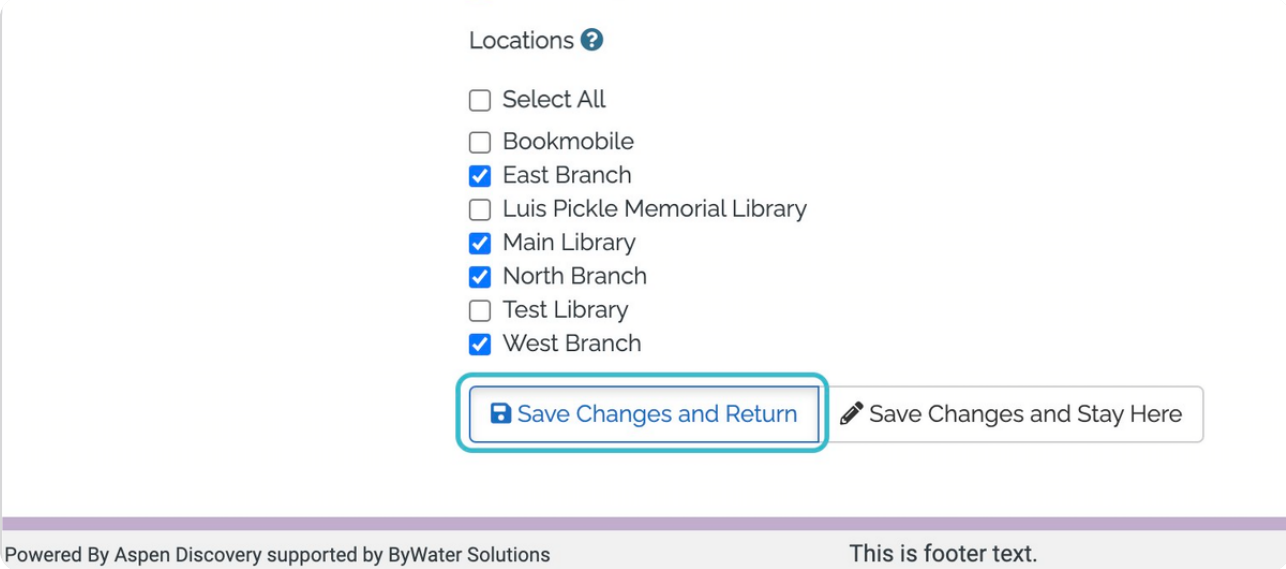

#### STEP<sub>12</sub>

# **Click on Our book drop is closed today!…**

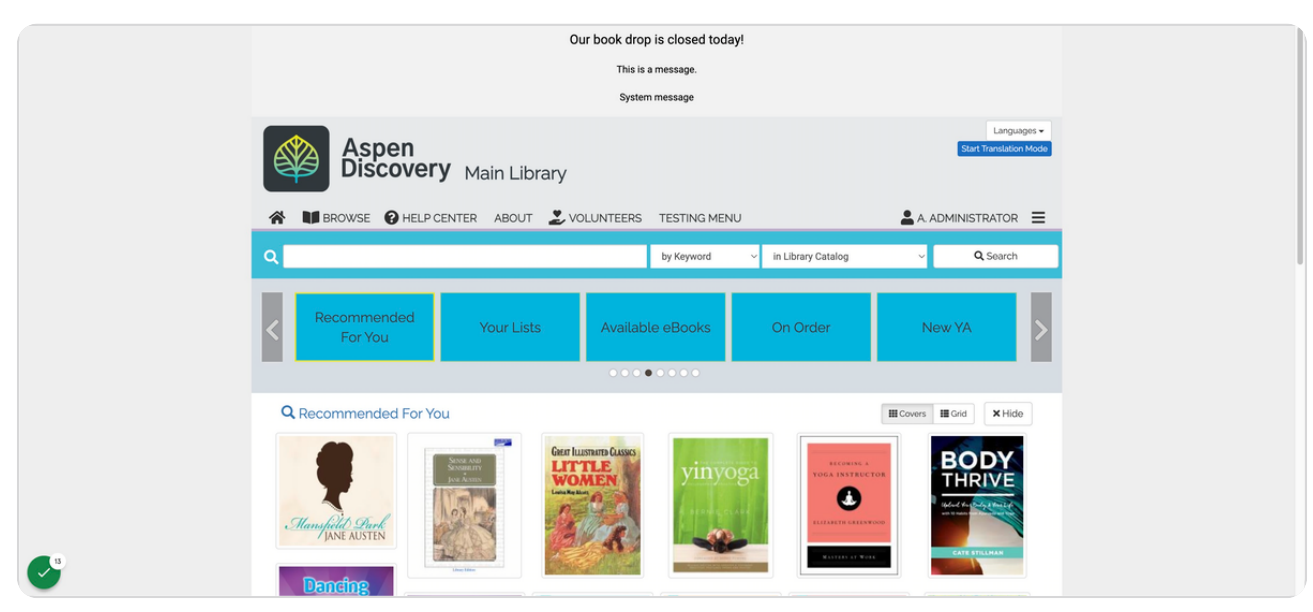

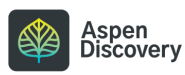

# **Click on main**

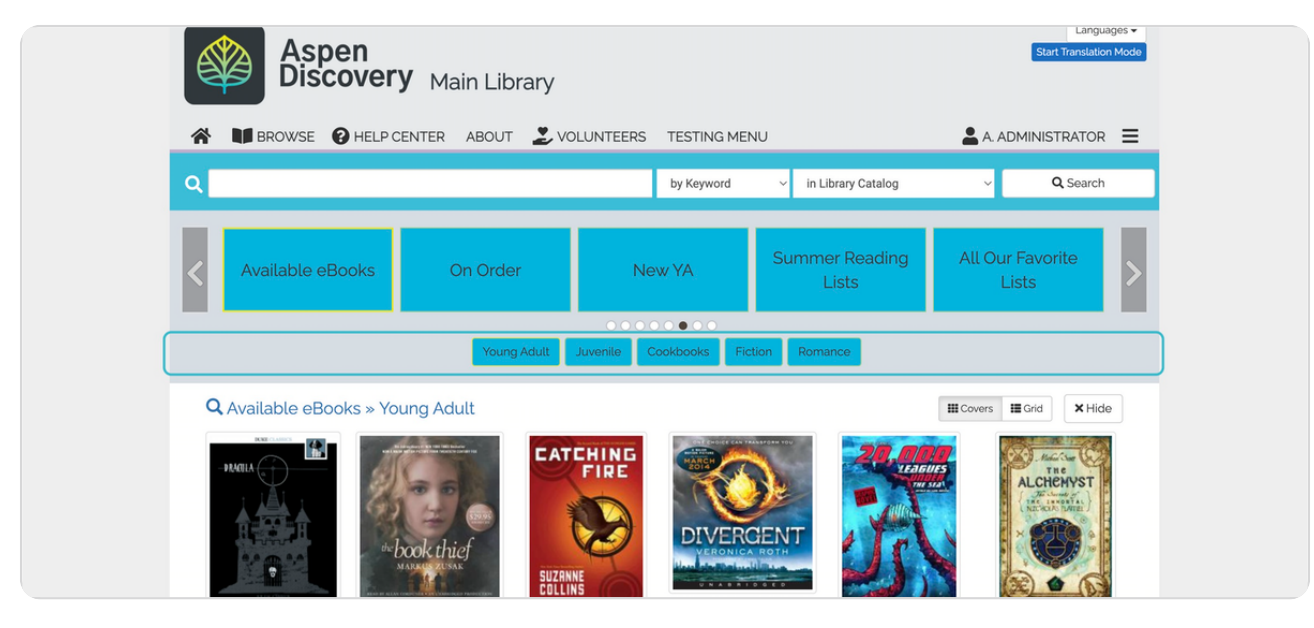

#### STEP<sub>14</sub>

### **Click on Browse Category Groups**

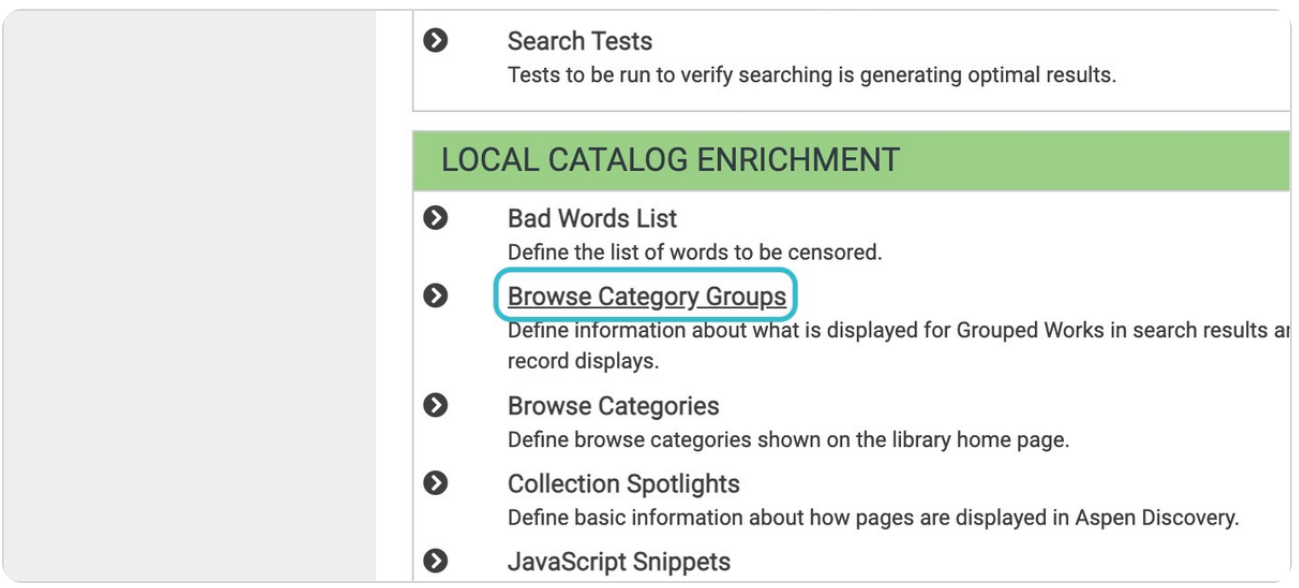

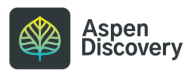

# **Click on Edit**

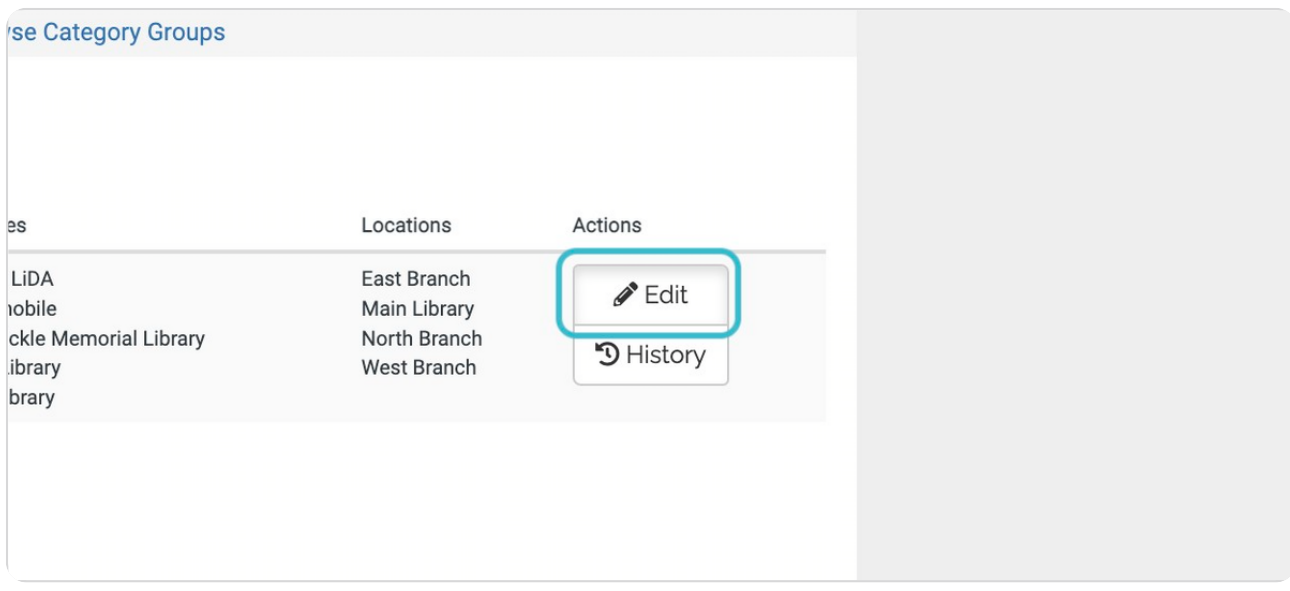

### STEP 16

# **Click on form**

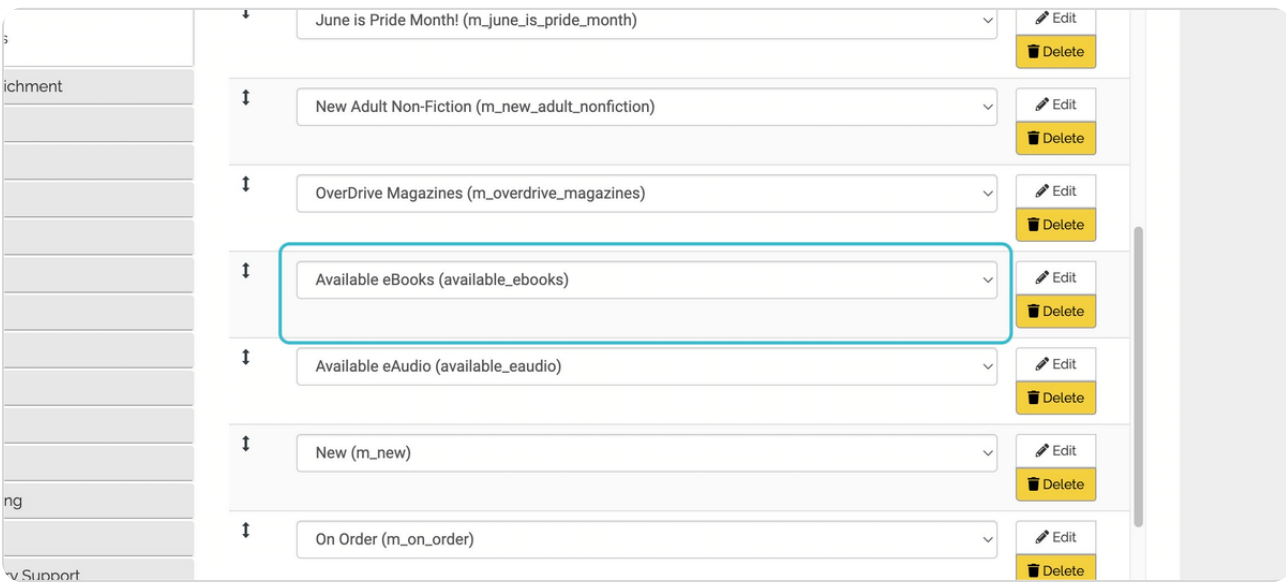

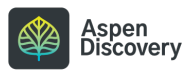

# **Click on Edit**

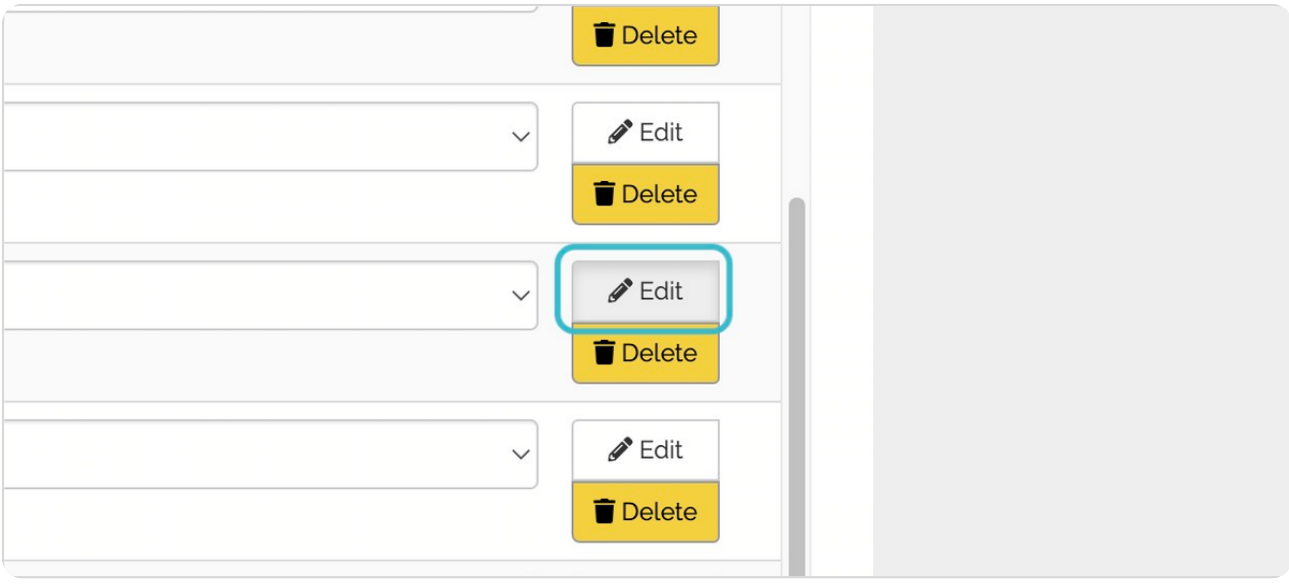

### STEP 18

# **Click on main**

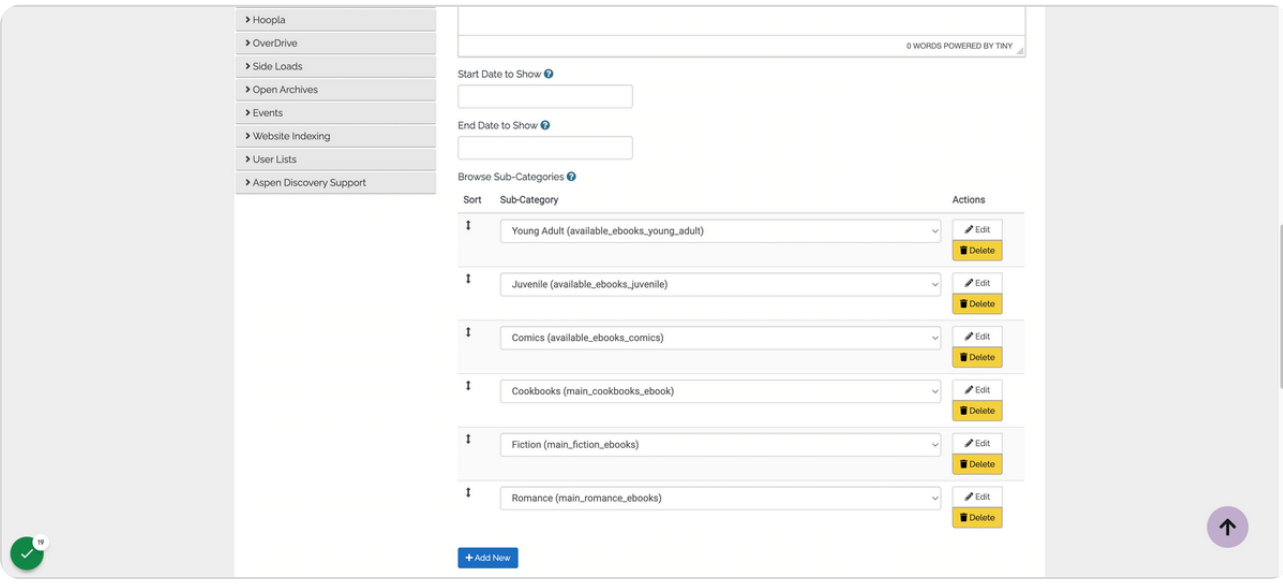

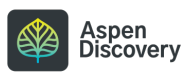

# **Drag highlighted text**

**JSITE Indexing** 

r Lists Browse Sub-Categories <sup>?</sup> en Discovery Support Sub-Category Sort  $\ddagger$ Fiction (main\_fiction\_ebooks)  $\pmb{\updownarrow}$ Young Adult (available\_ebooks\_young\_

#### STEP 20

# **Drag highlighted text**

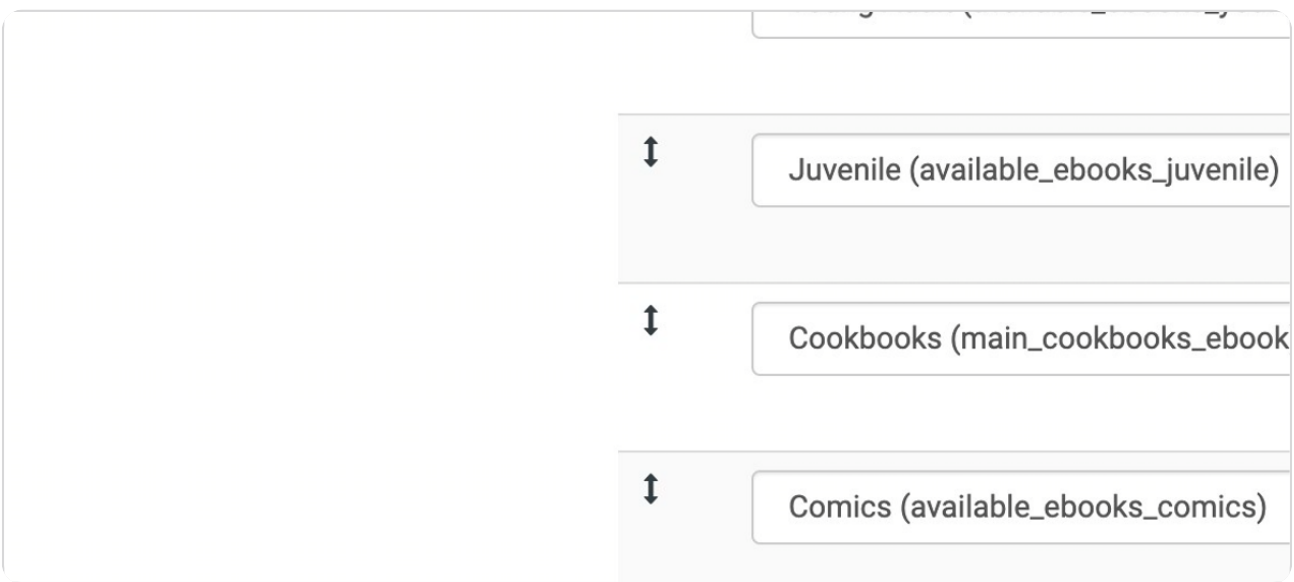

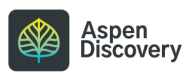

# **Click on main**

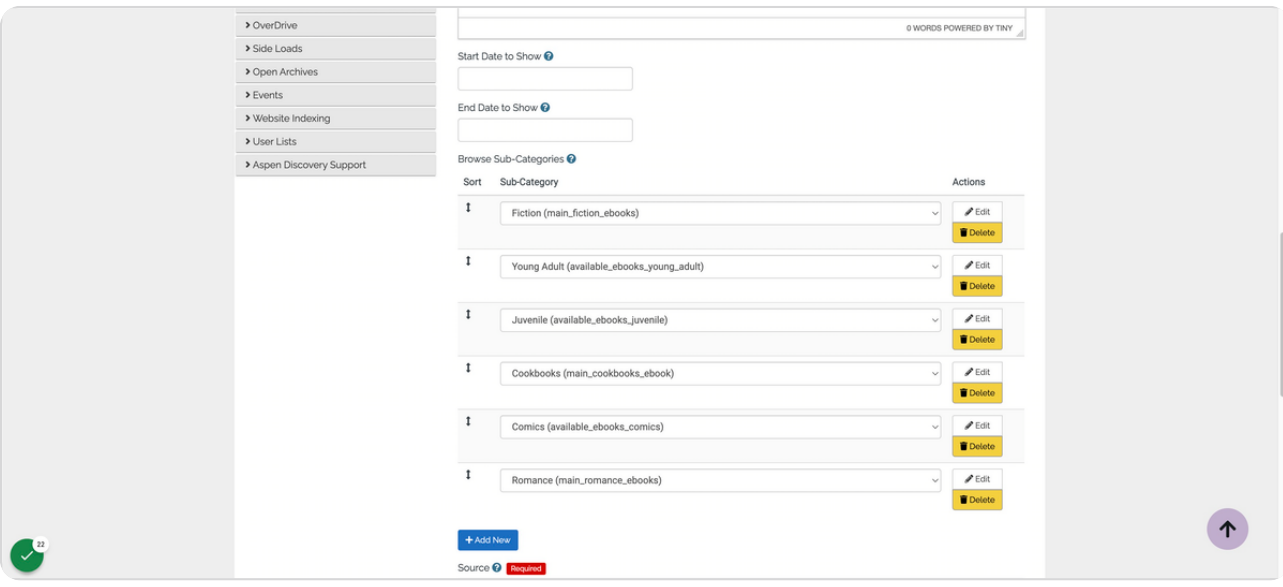

#### STEP 22

### **Click on Save Changes and Return**

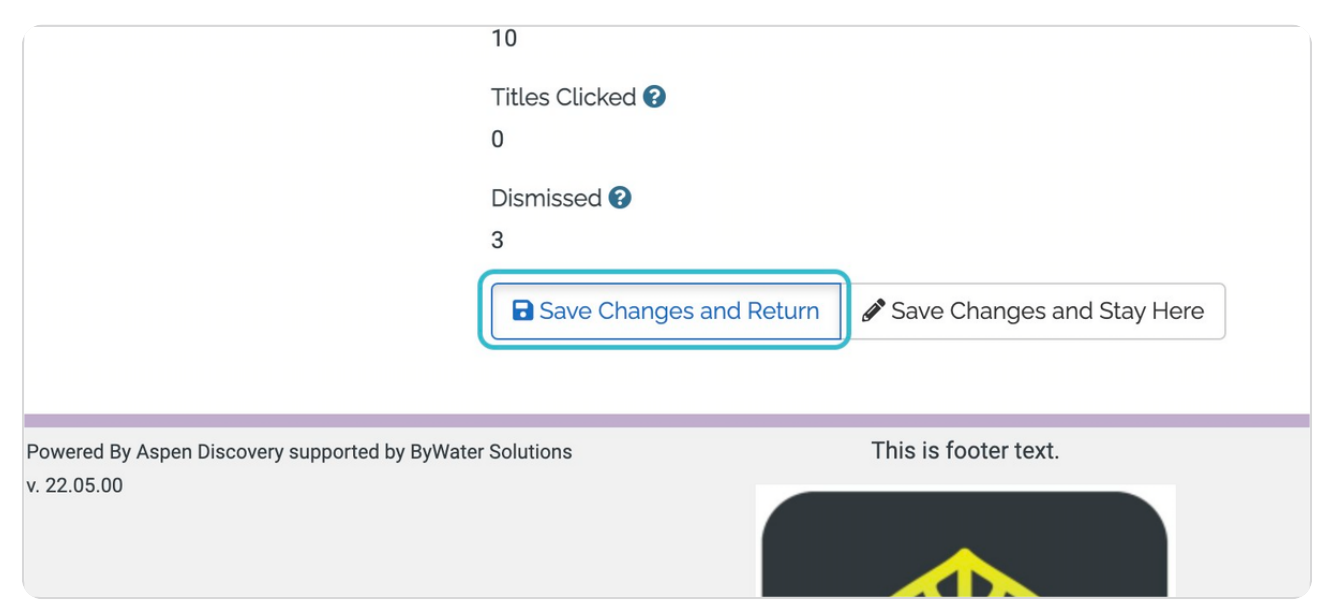

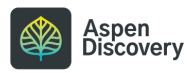

## **Click on main**

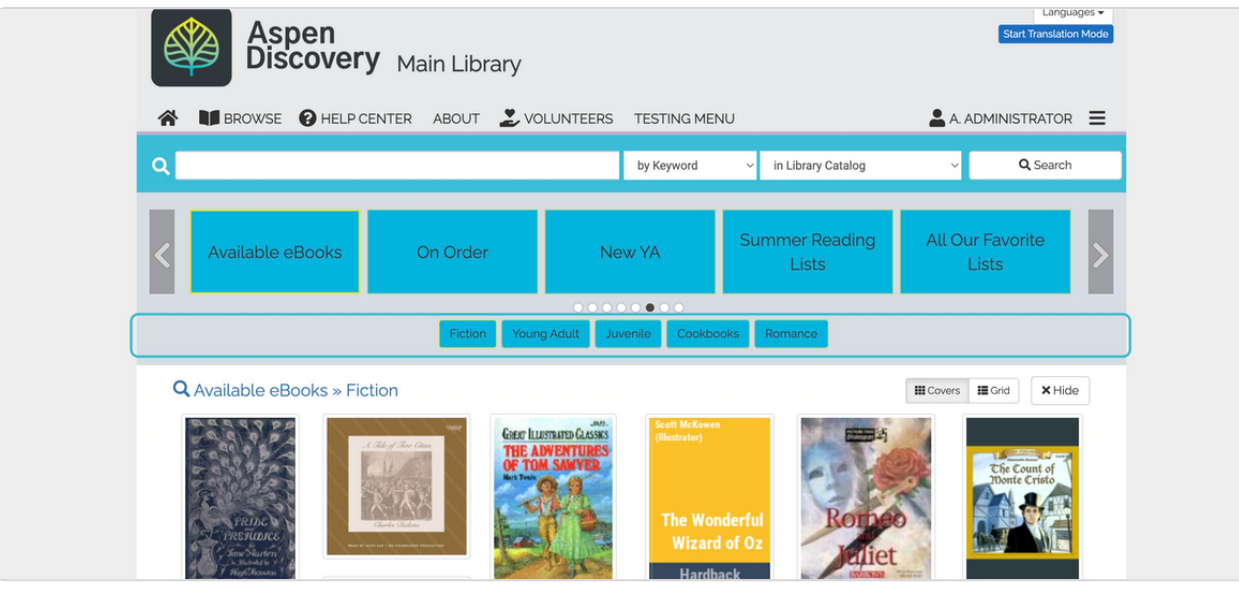

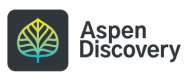

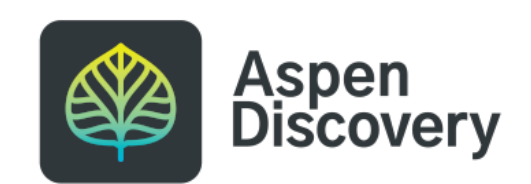